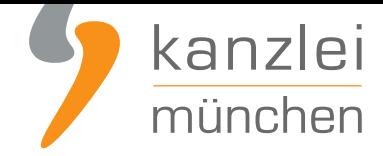

veröffentlicht von Rechtsanwalt **Max-Lion Keller**, LL.M. (IT-Recht)

# Handlungsanleitung: Rechtstexte zu mietshop.de übertragen und Aktualisierungs-Automatik starten

**Mit dem AGB-Service inklusive AGB-Schnittstelle für mietshop.de der IT-Recht Kanzlei können die Rechtstexte (AGB, Widerrufsbelehrung & Co) über eine Schnittstelle eingebunden und genutzt werden**. Dadurch entfällt bei einer Aktualisierung der Texte jeglicher Aufwand für den Händler. Die Schnittstelle übernimmt nach der einmaligen Einbindung der Rechtstexte bei Bedarf auch die automatische Überwachung und Aktualisierung der Rechtstexte. Wie die Rechtstexte dafür ganz einfach [zu mietshop.de übertragen werden und anschließend die Aktualisierungsautomatik gestartet wird, wird](https://www.it-recht-kanzlei.de/Service/mietshop.de-agb.php) in [dieser S](https://www.it-recht-kanzlei.de/Service/mietshop.de-agb.php)chritt-für-Schritt Anleitung aufgezeigt.

## 1. Individualisierung der Rechtstexte für mietshop.de im Mandantenportal der IT-Recht Kanzlei

Melden Sie sich mit Ihren Zugangsdaten im **Mandantenportal** der IT-Recht Kanzlei an.

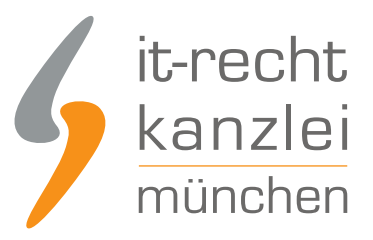

#### **MANDANTEN-PORTAL**

Unser integrales Zentrum der langfristigen Zusammenarbeit mit unseren Mandanten

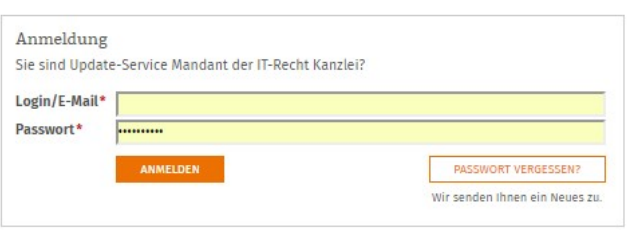

Sie sehen danach eine Übersicht der von Ihnen gebuchten Rechtstexte. Wählen Sie Onlineshop aus.

Im nächsten Schritt wählen Sie Onlineshop-AGB.

Es wird Ihnen danach angezeigt, ob die Rechtstexte vollständig konfiguriert sind oder Sie dies noch zu erledigen haben.

Nach erfolgter Konfiguration sehen Sie folgende Statusmeldung bei Ihren mietshop.de-Rechtstexten:

## IHRE GEBUCHTEN RECHTSTEXTE (DEUTSCHE SPRACHE)

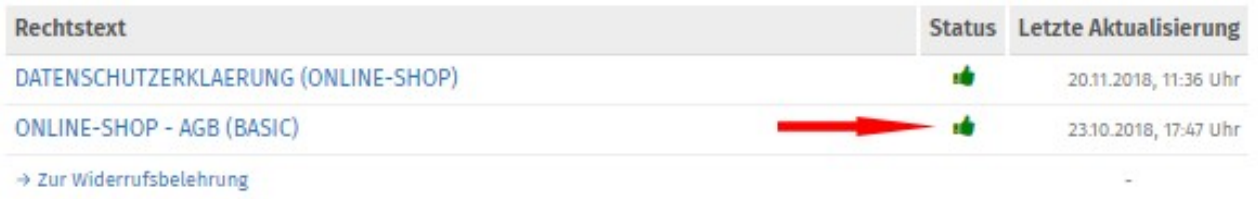

**Hinweis:** Ihr Impressum im Mandantenportal ist bereits mit den bei der Bestellung angegebenen Unternehmensinformationen versorgt. Prüfen Sie diese vor der Verwendung auf Richtigkeit und Vollständigkeit.

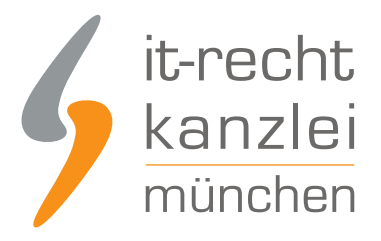

## 2. Vorbereitungen auf mietshop.de

Loggen Sie sich dann in Ihren mietshop.de-Händleraccount ein.

![](_page_2_Picture_32.jpeg)

Wählen Sie im Menü links "Konfiguration" und dann "Plugin-Einstellungen":

![](_page_3_Picture_0.jpeg)

![](_page_3_Picture_1.jpeg)

Dann wählen Sie in diesem Menü in der Plugin-Auflistung "IT-Recht Kanzlei":

![](_page_3_Picture_3.jpeg)

Auf der folgenden Seite aktivieren Sie das Plugin durch einen Klick bei "Aktivierung" und Speichern die Eingabe danach durch einen Klick auf den grünen Button "Einstellungen speichern" ab.

![](_page_4_Picture_0.jpeg)

![](_page_4_Picture_34.jpeg)

## 3. Die AGB zu mietshop.de übertragen und Starten der Aktualisierungs-Automatik

Wählen Sie im Mandantenportal die AGB für Onlineshop aus und starten Sie die Datenübertragung (siehe roter Pfeil im Bild).

![](_page_5_Picture_0.jpeg)

### Der Rechtstext ist vollständig konfiguriert.

![](_page_5_Picture_56.jpeg)

### Danach sehen Sie folgenden Eingabebereich:

### WÄHLEN SIE IHR SHOP-SYSTEM

In welches Shopsystem möchten Sie die AGB übermitteln?

![](_page_5_Picture_57.jpeg)

Wählen Sie "mietshop.de by Cosmoshop" und klicken Sie auf "Weiter".

Im nächsten Schritt geben Sie das "Authentifizierungs Token" und die "Schnittstellen URL" aus Ihrem mietshop.de in die dafür vorgesehenen Eingabefelder ein.

Diese finden Sie bei mietshop.de über die Menü-Reihenfolge "Konfiguration", "Plugin-Verwaltung" und dann "IT-Recht Kanzlei"

![](_page_6_Picture_0.jpeg)

SPEICHERN

#### DATENSCHNITTSTELLE: MIETSHOP.DE BY COSMOSHOP

 $30\%$  and  $30\%$ 

Bitte geben Sie folgende Daten ein, um sich gegenüber Ihrem Shopsystem zu authentifizieren.

![](_page_6_Picture_80.jpeg)

Starten Sie anschließend die Datenübertragung durch einen Klick auf "AGB jetzt übermitteln"

Sind die AGB erfolgreich übertragen, erhalten Sie die folgende Statusmeldung:

### IHR DOKUMENT WURDE ERFOLGREICH ÜBERTRAGEN

75%

Der Rechtstext AGB wurde von mietshop.de by Cosmoshop erfolgreich gespeichert.

### Nächster Schritt: Aktivierung der Automatik

Geben Sie nun die URL/Seite in Ihrem Shop an, auf der die AGB Ihren Shopbesuchern dargestellt wird. So können wir den aktualisieren, sobald eine Änderung vorliegt.

Zielseite (= AGB-Seite im Shop):

(z.B. http://www.beispielshop.de/agb)

Bevor Sie nun die Zielseite der AGB in Ihrem mietshop.de eintragen müssen Sie diese im Shop als "vordefinierte Zusatzseite zuweisen.

Wechseln Sie dazu in Ihren mietshop.de und wählen Sie dort den Menüpunkt "Daten" und dann "Zusatzseiten":

![](_page_7_Picture_0.jpeg)

![](_page_7_Picture_36.jpeg)

Sie sehen nun eine Übersicht der verfügbaren Zusatzseiten. Wählen Sie AGB und klicken Sie auf das Bleistiftsymbol zur Bearbeitung (siehe Pfeil)

![](_page_7_Picture_37.jpeg)

Ändern Sie den Status der Zusatzseite "AGB" von "freie Zusatzseite" auf "vordefinierte Zusatzseite" Aus der dann sichtbaren Auflistung wählen Sie "IT-Rechtkanzlei AGB" und speichern diese Auswahl ab.

![](_page_8_Picture_0.jpeg)

![](_page_8_Picture_50.jpeg)

**Bitte beachten:** Die vordefinierte Zusatzseite "IT-Recht Kanzlei AGB" wird mit der erstmaligen Übertragung der AGB in Ihrem Shop von mietshop.de freigeschaltet. Sie ist also erst nach der Übertragung sichtbar und kann nicht vorher zugewiesen werden.

Ist die Zuweisung erfolgt und gepeichert wechseln Sie wieder ins Mandantenportal und tragen die Zielseite der AGB Ihres Shops von mietshop.de ein (siehe Bild oben).

Die Zielseite der AGB finden Sie am einfachsten, wenn Sie Ihren Shop in der Besucheransicht (Frontend) aufrufen und Ihre "AGB" anklicken

Nach einem Klick auf "Speichern" erhalten Sie die folgende Statusmeldung:

![](_page_9_Picture_0.jpeg)

## **AUTOMATISCHE ÜBERTRAGUNG**

100%

Die automatische Übertragung der AGB wurde aktiviert.

### Geschafft!

Der Rechtstext wird nun im Shop überwacht und bei Änderungen automatisch aktualisiert. Bei wichtigen Dingen wird Sie das System per Email informieren.

Vergessen Sie nicht, die Automatik auch für Ihre anderen Rechtstexte zu aktivieren, sofern noch nicht geschehen.

**Fertig**. Die AGB für mietshop.de sind nun in den Shop übertragen und die Automatik gestartet.

## 4. Die Widerrufsbelehrung zu mietshop.de übertragen und Starten der Automatik

Die Widerrufsbelehrung wird analog zu den bei den AGB beschriebenen Schritten übermittelt und auch die Automatik gestartet.

Beachten Sie auch hier, dass Sie NACH der Übertragung des Textes und VOR dem Eintragen der Zielseite für die Widerrufsbelehrung auf mietshop.de die vordefinierte Zusatzseite "IT-Recht Kanzlei Widerrufsbelehrung" im Shop zuweisen und Speichern.

![](_page_10_Picture_0.jpeg)

![](_page_10_Picture_20.jpeg)

![](_page_11_Picture_0.jpeg)

## 5. Die Datenschutzerklärung zu mietshop.de übertragen und Starten der Automatik

Die Datenschutzerklärung wird analog zu den bei AGB beschriebenen Schritten übermittelt und die Automatik gestartet.

Beachten Sie auch hier, dass Sie NACH der Übertragung des Textes und VOR dem Eintragen der Zielseite für die Datenschutzerklärung auf mietshop.de die vordefinierte Zusatzseite "IT-Recht Kanzlei Datenschutzerklärung" im Shop zuweisen und Speichern.

![](_page_12_Picture_0.jpeg)

![](_page_12_Picture_40.jpeg)

## 6. Das Impressum bei mietshop.de einbinden

Wählen Sie dazu in Ihrem Shop auf mietshop.de links im Menü den Punkt "Daten" und dann "Zusatzseiten".

Aus der folgenden Übersicht wählen Sie die Zusatzseite "Impressum".

Wechseln Sie in den Bearbeitungsmodus durch einen Klick auf das Bleistift-Symbol beim Impressum

![](_page_13_Picture_0.jpeg)

![](_page_13_Picture_44.jpeg)

Kopieren Sie Ihr Impressum aus dem Mandantenportal der IT-Recht Kanzlei 1:1 in den dann sichtbaren Eingabebereich.

Speichern Sie anschließend Ihre Eingabe ab.

Der OS-Link ist nach dem Speichern direkt anklickbar.

![](_page_13_Picture_45.jpeg)

Wenn Sie den direkt klickbaren OS-Link noch deutlicher kennzeichnen wollen, könnten Sie diesen bei Bedarf unterstreichen.

![](_page_14_Picture_0.jpeg)

![](_page_14_Picture_44.jpeg)

Fertig. Die Rechtstexte für mietshop.de sind nun versorgt.

Die Schnittstelle überwacht und aktualisiert die Rechtstexte ab jetzt bei Bedarf.

Interessierte Online-Händler können sich **hier** über unseren AGB-Service für mietshop.de informieren.

Veröffentlicht von: **RA Max-Lion Keller, LL.M. (IT-Recht) Rechtsanwalt**